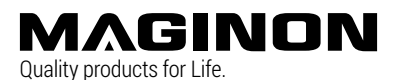

### IP-Überwachungskamera  $\sqrt{2}$ **Security ID-10HD**

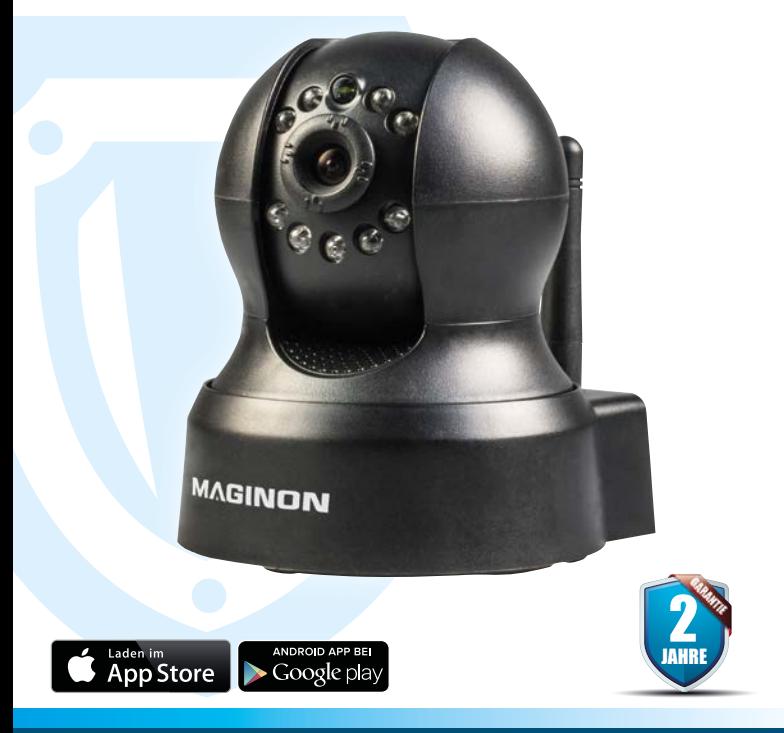

# SCHNELLSTARTANLEITUNG

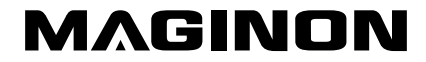

## Übersicht **MAGINON** 1

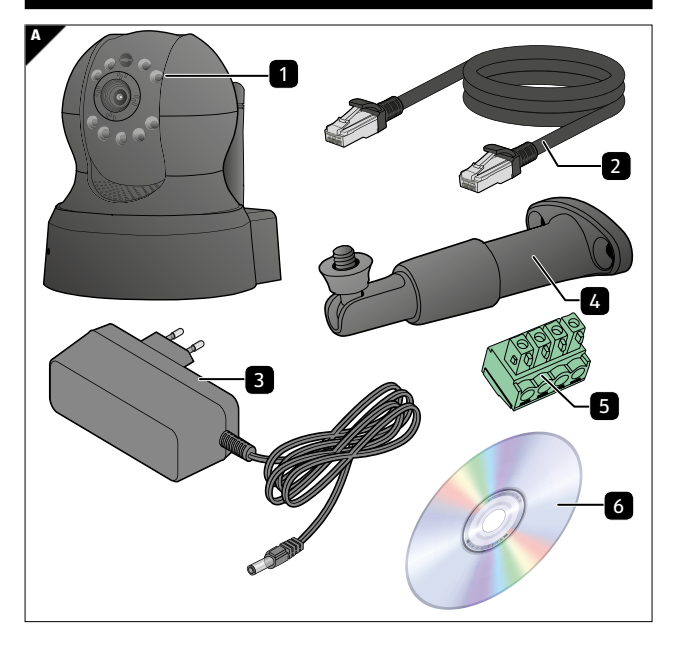

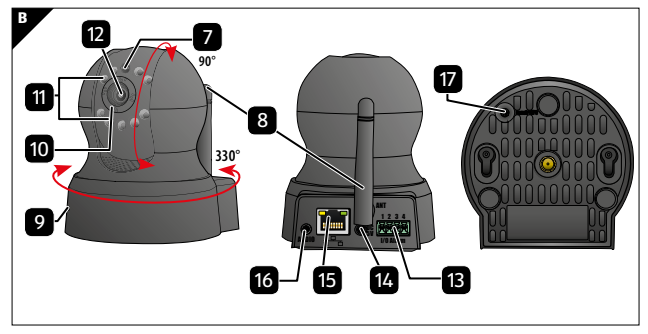

## **MAGINON** Lieferumfang / Geräteteile

# **Lieferumfang / Geräteteile**

- 1 MAGINON ID-10HD
- Netzgerät
- LAN-Kabel
- Wandhalterung
- Alarm-Anschlussklemme
- Software-CD (für Windows®)
- 7 Sensor
- WLAN-Antenne
- Mikrofon
- Fokus-Ring
- 11 Infrarot-LED
- Objektivlinse
- Alarm-Anschluss (In/Out)
- 14 Netzgeräte-Anschluss (DC 5V)
- Netzwerkanschluss (LAN)
- Audio-Anschluss
- Reset-Taste

## **Vorwort**

Liebe Kundin, lieber Kunde,

herzlichen Glückwunsch zum Kauf eines qualitativ hochwertigen MAGINON Produktes.

Sie haben sich für eine moderne Überwachungskamera mit guter technischer Ausstattung und entsprechendem Zubehör entschieden, die sich besonders einfach bedienen lässt.

Auf die Überwachungskamera haben Sie zwei Jahre Garantie. Falls die Überwachungskamera einmal defekt sein sollte, benötigen Sie die beigefügte Garantiekarte und Ihren Kassenbon. Bewahren Sie diese zusammen sorgfältig auf.

## **Anleitung lesen und aufbewahren**

Diese Schnellstartanleitung gehört zu dieser IP-Überwachungskamera. Sie enthält wichtige Informationen zur Inbetriebnahme und Handhabung.

Die Bedienungsanleitung zu diesem Produkt können Sie auf unserer Homepage herunterladen unter:

### **http://www.maginon.com/website/produkte/sicherheit/ ueberwachungskameras/security-id-10hd**

Sie können auch den QR-Code auf dieser Seite nutzen, um direkt zum Produkt auf unserer Homepage zu gelangen.

### **Impressum**

Herausgeber:

### supra

Foto-Elektronik-Vertriebs-GmbH Denisstr. 28A 67663 Kaiserslautern Deutschland

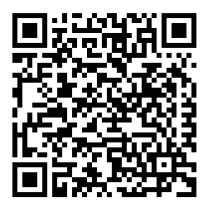

## **Wichtiger Hinweis !**

Lieber Maginon Kunde,

bitte beachten Sie, dass IP-Kameras über einen weltweiten Zugriff per Datenverbindungen (Internet, mobile Daten) verfügen.

Um Ihre Privatsphäre zu schützen und es unberechtigten Personen nicht zu ermöglichen auf Ihre IP-Kamera zuzugreifen, ist es unbedingt erforderlich, bereits bei der Ersteinrichtung den Admin-Zugang sowie den Zugang für den Cloud Dienst Supra Space mit einem individuellen Passwort zu schützen.

Beachten Sie dies auch künftig bei jeder Passwortvergabe im Zusammenhang mit der IP-Kamera, der Software und der App (z.B. beim Anlegen von Benutzerkonten).

Weitere Informationen zur Erstellung eines sicheren Passwortes bietet u.a. das Bundesamt für Sicherheit in der Informationstechnik (BSI) unter **www.bsi-fuer-buerger.de** – Empfehlungen – Passwörter.

### **Passwörter sollten niemals an Dritte weitergegeben werden!**

Des Weiteren möchten wir Sie darauf hinweisen, dass Sie vor Weitergabe Ihrer Kamera an Dritte (z.B. durch Verkauf) die Kamera über den Reset-Knopf (siehe hierzu den Hinweis im Handbuch) unbedingt auf Werkseinstellung zurücksetzen.

Nur somit können Sie sicherstellen, dass alle ihre persönlichen Daten unwiderruflich gelöscht wurden.

Sollten Sie hierzu Fragen haben, wenden Sie sich vertrauensvoll an unseren technischen Support.

## **Schnellstart-Anleitung für Windows**

### **1. Installation der Hardware**

• Verbinden Sie die Überwachungskamera mit Ihrem Router.

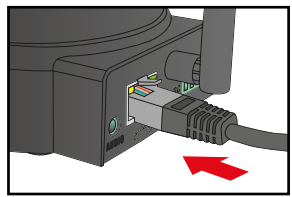

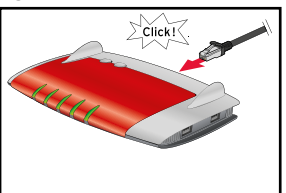

• Stecken Sie das mitgelieferte Netzgerät zuerst an der Überwachungskamera und dann in die Steckdose ein.

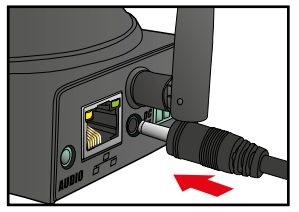

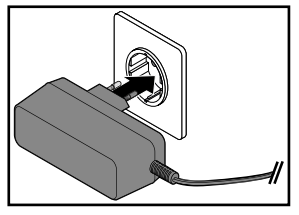

## **2. Software installieren**

Installieren Sie die **"supra IPCam"**, Software auf Ihrem Computer von der mitgelieferten CD.

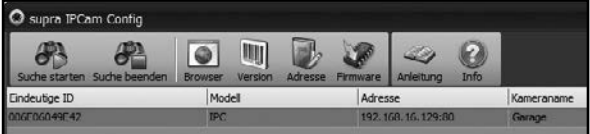

### **3. Überwachungskamera konfigurieren**

- Klicken Sie im Programm supra IPCam Config auf die Option "Suche starten". Nachdem die Kamera gefunden und angezeigt wird, prüfen Sie bitte, ob es ein neues Update für Ihre Kamera gibt. Klicken Sie dazu auf "Info" und wählen Sie "Update". Führen Sie alle angebotenen Updates durch. Bitte warten Sie nach erfolgreichem Update, bis die Kamera neu gestartet ist.
- Sie können an dieser Stelle auf "Browser" klicken, um direkt auf die Kamera zuzugreifen. Verwenden Sie dazu den Benutzernamen "admin" ohne Kennwort.

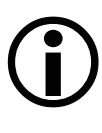

### **HINWEIS !**

Bitte vergeben Sie aus Gründen der Datensicherheit unbedingt ein Passwort für den "admin" Account. Ein externer Zugriff auf die Kamera ist ohne die Vergabe eines Passwortes nicht möglich.

• Zum weiteren Einrichten der Kamera wählen Sie die Option "Einrichtung".

## **4. Einrichtungsassistenten durchführen**

Wählen Sie im Einrichtungsassistenten den zweiten Menüpunkt "Installation mit "supra space".

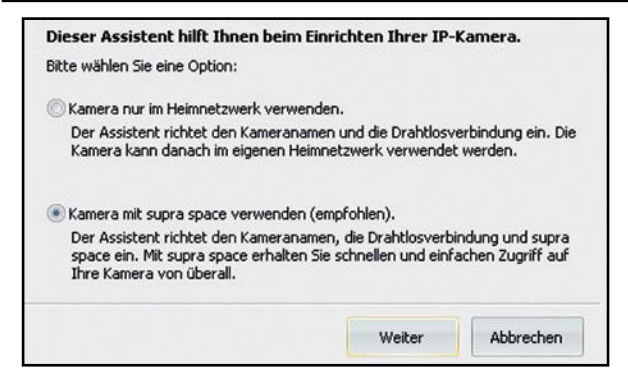

## **5. Überwachungskamera aufrufen**

Gehen Sie mit Ihrem Browser auf die Internetseite: www.supra-space.de und melden sich dort an.

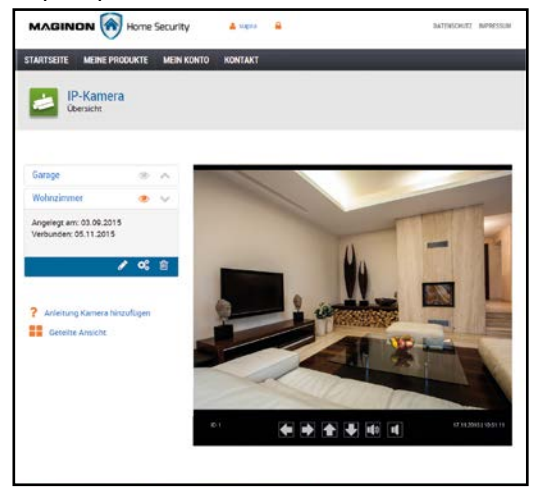

### **6. Smartphone-App herunterladen**

Laden Sie entweder im **App Store** oder auf **Google play**  die für Ihr Smartphone bzw. Ihren Tablet-PC geeignete App "Maginon IPC-Viewer" herunter und installieren diese.

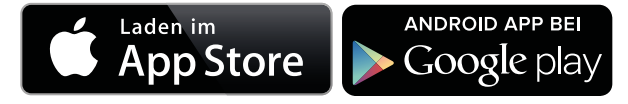

## **7. Überwachungskamera in App einrichten**

Über das Symbol **A** melden Sie sich bei supra space an. Verwenden Sie hier die Anmeldedaten, die Sie im Einrichtungsassistenten verwendet haben. Nach der Anmeldung steht Ihnen die Kamera sofort in einer Liste unter dem von Ihnen gewählten Kameranamen zur Verfügung. Wählen Sie diese am Display aus, um das Kamerabild angezeigt zu bekommen.

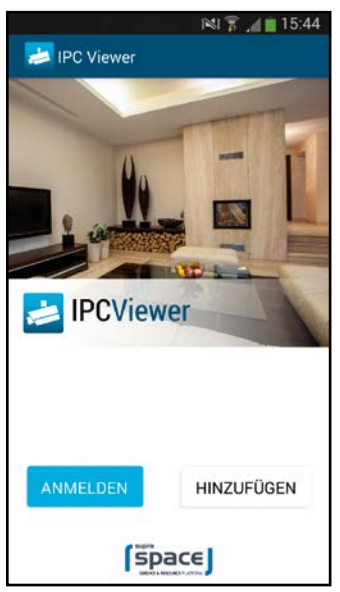

## **Schnellstart-Anleitung für MAC OS**

### **1. Installation der Hardware**

• Verbinden Sie die Überwachungskamera mit Ihrem Router.

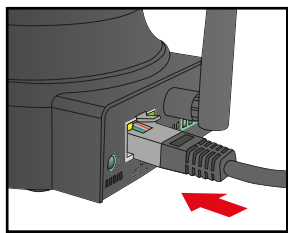

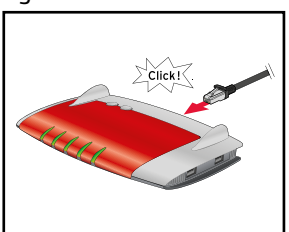

• Stecken Sie das mitgelieferte Netzgerät zuerst an der Überwachungskamera und dann in die Steckdose ein.

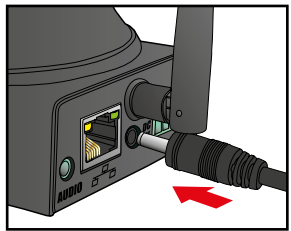

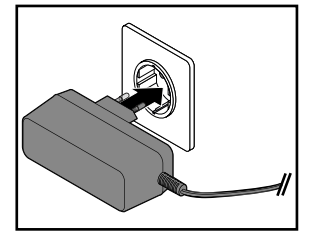

### **2. IP-Adresse des Routers ermitteln**

- Zunächst benötigen Sie die lokale IP-Adresse Ihres Routers. Um in Ihrem Mac-Rechner die lokale IP-Adresse des Routers zu ermitteln, klicken Sie in der Menüleiste auf et klichen Sie "Systemeinstellungen" und danach "Netzwerk".
- Es öffnet sich nachfolgendes Fenster.

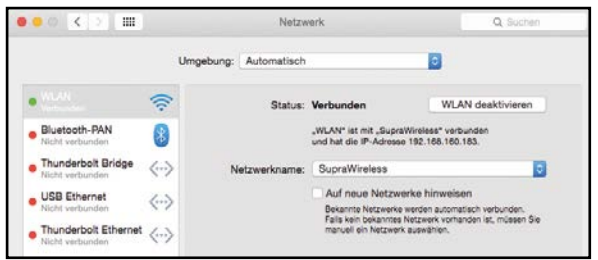

- Wählen Sie im Fenster die aktuelle Netzwerkverbindung aus. Diese ist am grünen Punkt davor zu erkennen (hier "WLAN").
- Öffnen Sie dann den Bereich "Weitere Optionen".

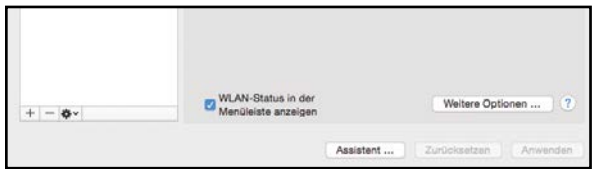

Wechseln Sie nun auf die Seite "TCP/IP".

Sie finden hinter "Router" die lokale IP-Adresse Ihres Routers. Im nachfolgenden Beispiel ist dies die Adresse 192.168.16.1.

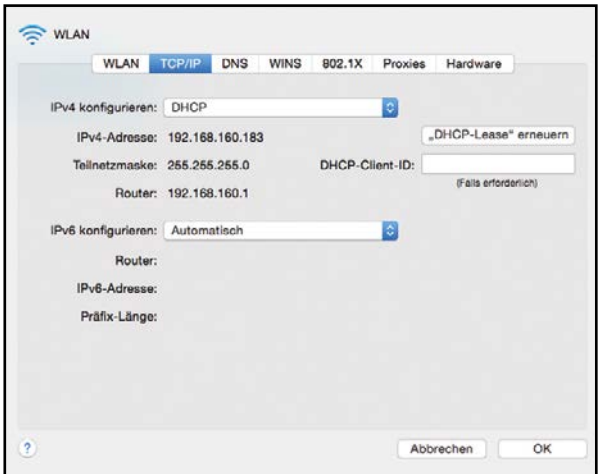

Notieren Sie diese lokale IP-Adresse

### **3. IP-Adresse der Überwachungskamera ermitteln**

Öffnen Sie den Internet-Browser "Safari" und geben dort als Zieladresse die zuvor ermittelte IP-Adresse des Routers ein.

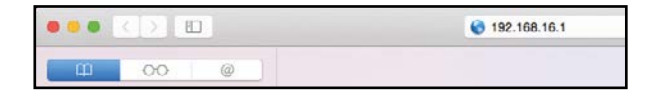

Es öffnet sich die Konfigurationsseite des Routers.

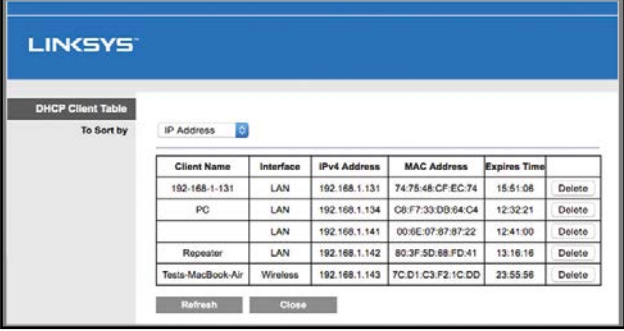

Melden Sie sich am Router an. Die Anmeldedaten finden Sie in der Bedienungsanleitung zu Ihrem Router.

Schauen Sie in den Einstellungen nach einer Option mit einer Bezeichnung wie "DHCP-Tabelle" oder "DHCP-Reservierung". Hier sind alle mit dem Router verbundenen Geräte aufgelistet. Die Bezeichnung der Liste kann sich je nach Router unterscheiden. Schauen Sie daher auch in der Bedienungsanleitung zu Ihrem Router nach.

Im nebenstehenden Beispiel ist die Überwachungskamera mit der Bezeichnung "ipcam\_006E060241B6" aufgeführt. Daneben finden Sie die lokale IP-Adresse der Überwachungskamera (hier: 192.168.1.113).

### **4. Die supra space einrichten**

- Öffnen Sie den Internet-Browser "Safari" und geben dort die zuvor ermittelte IP-Adresse der Kamera ein.
- Es öffnet sich die Konfigurationsseite der Kamera.
- Melden Sie sich hier mit dem Benutzernamen "admin" und dem von Ihnen vergebenen Passwort ein.
- Wählen Sie "Einstellungen". Klicken Sie zuerst auf das supra space-Symbol, dann auf "Neues Konto anlegen".

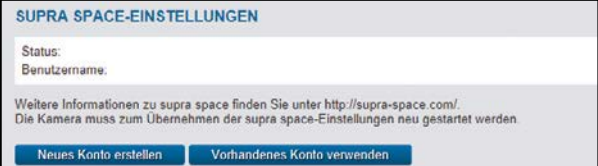

Die Daten ausfüllen (Benutzername, Passwort, Email)

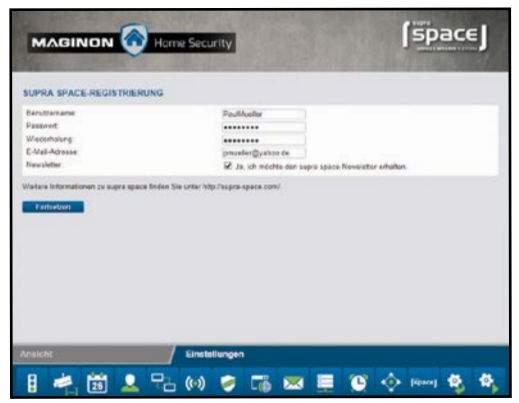

Auf Speichern klicken und die Kamera neu starten.

### **5. Überwachungskamera aufrufen**

Gehen Sie mit Ihrem Browser auf die Internetseite: www.supra-space.de und melden sich dort an.

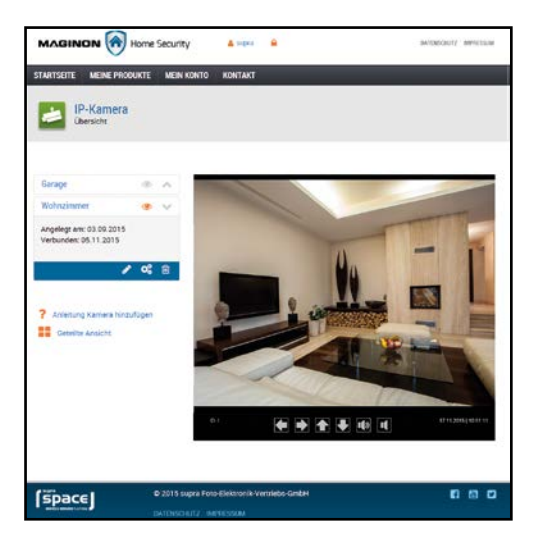

### **6. Smartphone-App herunterladen**

Laden Sie entweder im **App Store** oder auf **Google play**  die für Ihr Smartphone bzw. Ihren Tablet-PC geeignete App "Maginon IPC-Viewer" herunter und installieren diese.

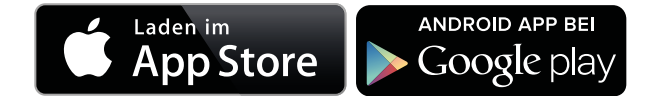

### **7. Überwachungskamera in der App einrichten**

Über das Symbol  $\Omega$  melden Sie sich bei supra space an. Verwenden Sie hier die Anmeldedaten, die Sie im Einrichtungsassistenten verwendet haben.

Nach der Anmeldung steht Ihnen die Kamera sofort in einer Liste unter dem von Ihnen gewählten Kameranamen zur Verfügung. Wählen Sie diese am Display aus, um das Kamerabild angezeigt zu bekommen.

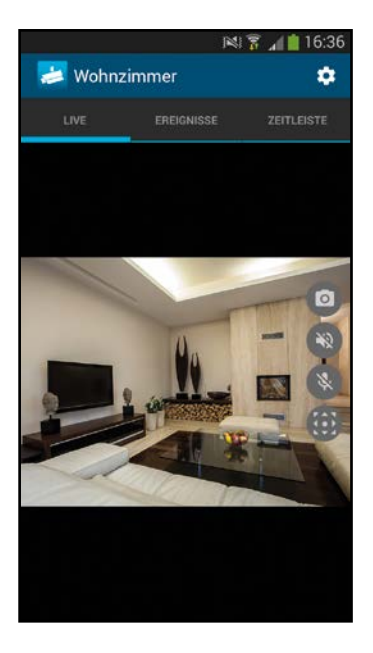

## **Schnellstart-Anleitung für die App**

### **1. Installation der Hardware**

• Verbinden Sie die Überwachungskamera mit Ihrem Router.

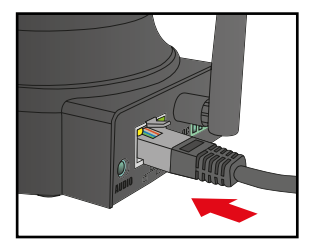

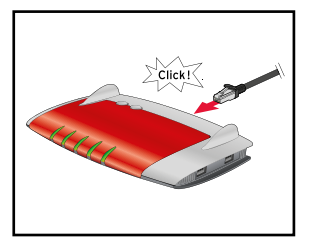

• Stecken Sie das mitgelieferte Netzgerät zuerst an der Überwachungskamera und dann in die Steckdose ein.

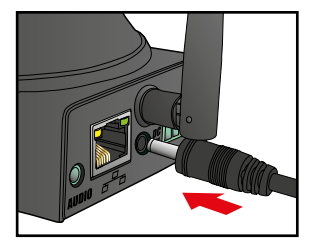

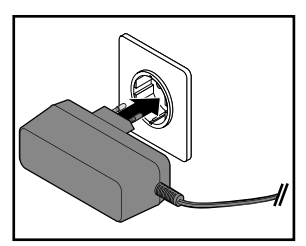

### **2. Smartphone-App herunterladen**

Laden Sie entweder im **App Store** oder auf **Google play**  die für Ihr Smartphone bzw. Ihren Tablet-PC geeignete App "Maginon IPC-Viewer" herunter und installieren diese.

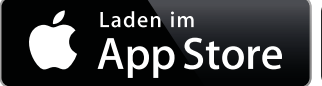

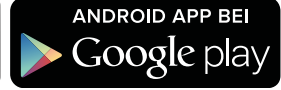

## **3. Überwachungskamera in App einrichten**

Starten Sie die App und wählen Sie die Option "Hinzufügen", um eine neue Kamera einzurichten und wählen Sie Ihr Kameramodel aus. Folgen Sie dann den Anweisungen, die in der App angezeigt werden. Nach einigen Sekunden sehen Sie die Überwachungskameras, die in Ihrem Netzwerk gefunden wurden.

Drücken Sie auf die Kamera, die Sie einrichten möchten. Im nächsten Schritt wählen Sie aus, ob Sie bereits ein supra space-Konto haben ("Anmelden") oder ein neues Konto einrichten möchten ("Registrieren").

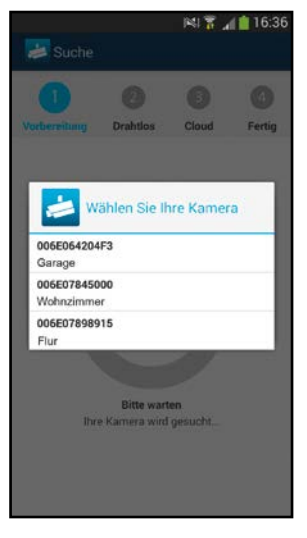

Vergeben Sie dann einen Namen für die Kamera und konfigurieren Sie die Drahtloseinstellungen.

Wenn Sie Ihre Kamera in einem europäischen Land mit Ihrem Router verbinden wollen, stellen Sie bitte nach der Auswahl Ihres Routers die Region von Nordamerika (Kanal 1-11) auf Europa (Kanal 1-13).

Klicken Sie auf "Speichern", um die Einrichtung abzuschließen. Nachdem die Kamera konfiguriert wurde, warten Sie bitte zwei Minuten bis die Kamera neugestartet hat. Danach können Sie die Überwachungskamera verwenden.

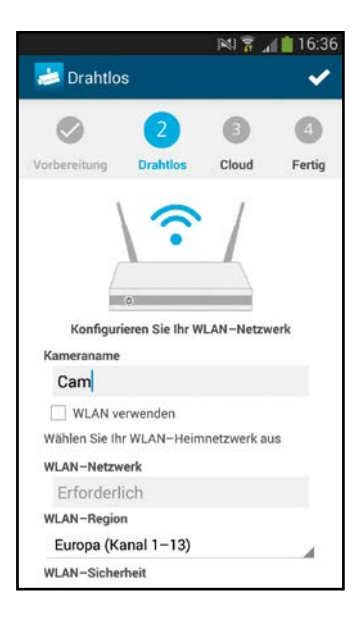

### **Notizen:**

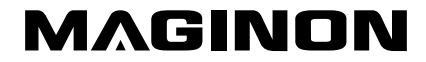

# **MAGINON**

supra Foto-Elektronik-Vertriebs-GmbH Denisstr. 28A 67663 Kaiserslautern, Deutschland